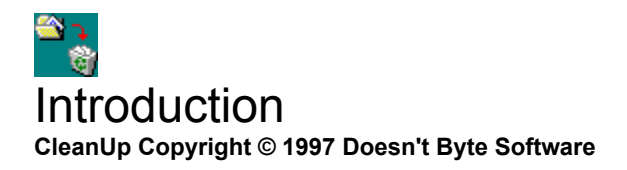

Tired of temp files (\*.tmp) not being deleted when an application is finished with them? Tired of broken shortcuts due to removed programs? Tired of zero byte size files? Just tired of all the wasted space by these and other useless files? Get CleanUp!

Check out these features:

- **Remove files based on the specifications you choose!**  ٠
- ٠ **Path**
- ٠ **File Specifications (\*.tmp, \*.bak, etc...)**
- Þ **File Size**
- Þ **File Age**
- **Remove broken shortcut links!**
- **Remove files to Recycle Bin or completely delete them!**
- **Ability to confirm deletions!**
- ٠ **Ability to run during Windows 95 boot!**

Look for more features soon!

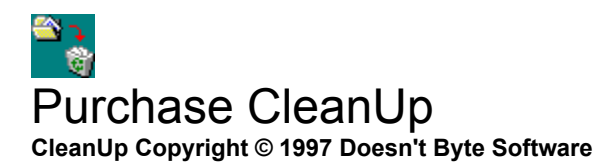

CleanUp can be purchased for \$15.00 (US). The following list shows the different ways to make a purchase:

- **1. Credit Cards using the enclosed {button Register,EF(`Register.exe',`',1,`')} program (e-mail/postal)**
- **2. Credit Cards using the Internet (secured and unsecured)**
- **3. US Checks/money order using the enclosed Register program**

#### Purchasing CleanUp provides the following:

- **1. Removal of the "reminder screen" or "nag screen"**
- **2. 50% discounts on all major upgrades (i.e. 1.x to 2.x)**
- **3. 75% discounts on all minor upgrades (i.e. 1.0 to 1.1)**
- **4. Free minor upgrades for 6 months**
- **5. Unlimited technical support**

See the Doesn't Byte Software Home Page for more information:

*Click the buttons below:*

**{button Doesn't Byte Software Home Page,EF(`start',`http://netnow.micron.net/~jjordan/dbs/',0,`')} {button Doesn't Byte Software E-Mail,EF(`start',`mailto:dbs@micron.net',0,`')}** http://netnow.micron.net/~jjordan/dbs dbs@micron.net

Make US Checks/Money Orders to: **Jerry Jordan**

Mail US Checks/Money Orders to:

#### **5228 Sage Street Mountain Home, Idaho 83648-1160 USA**

Please note: The above address is for US Checks/Money Orders only! Credit cards are handled by Kagi, a credit card processing service and must be done using the Register program or on the Internet.

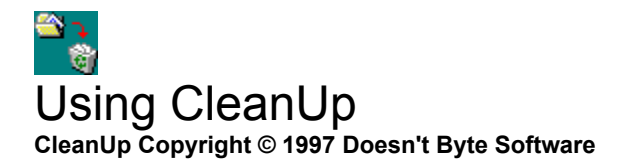

# *MAIN SCREEN:*

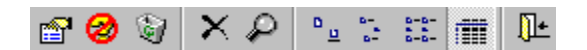

The above is a picture of the CleanUp toolbar. The toolbar uses the popup style buttons like the ones in Microsoft's Internet Explorer and Office 97. The descriptions below explain each button (left to right):

- **Setup (used to setup your choices for CleanUp)**
- ь **Do Not Confirm / Confirm Actions**
- $\blacktriangleright$ **Use Recycle Bin / Do Not Use Recycle Bin**
- ٠ **Delete selected files**
- **Start CleanUp Process The next four are viewing options (large icons, small icons, list, & detail)**
- **Exit CleanUp**

Below the toolbar is the list area, similar to the Explorer window, that lists the files found during the CleanUp Process. Clicking the header of the list will sort the list (only available in detail view)

You may select mulitiple files in the same way you can in Explorer, i.e. using SHIFT or CTRL to select some files or CTRL + A to select all files. The DELETE key performs the same action as the toolbar delete button.

## *SETUP SCREEN:*

Most toolbar buttons are the same as the main screen. The only difference is the *Start CleanUp Process* is changed to *Add File*. Clicking this button allows you to add files or file specifications to be "cleaned." You can enter:

- ٠ **Location (Directory/Folder to search)**
- ٠ **Option to search subdirectories**
- **File or File Specification (File spec. can be \*.tmp, \*.bak, or other file types)**
- **File Age File Size**

The list area will list the information that you selected for CleanUp. Please be careful with the type of files you delete. It's not wise to choose C:  $\lambda^*$  for example. Doesn't Byte Software is not responsible for any loss of files, time, patience, etc. that may be caused due to unthought of decisions.

### *MENUS:*

The CleanUp menus perform the same functions as the toolbar buttons. The menus,

# however, have three other options:

- **Save Settings on Exit (save window locations/sizes)**
- **Run at Win95 Boot (can be useful to delete files during bootup)**
- $\frac{1}{2}$ **Register (Used to enter Name and Reg # provided by Doesn't Byte Software)**